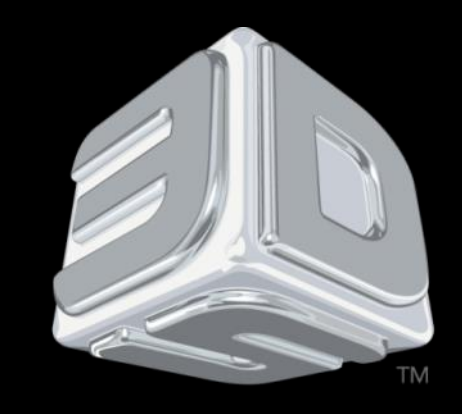

# BDSYSTEMS"

### 3D SYSTEMS University

CubeX Printer

"Lesson – Loading, Replacing and Creating a Test Print"

Revision date: 10/21/13

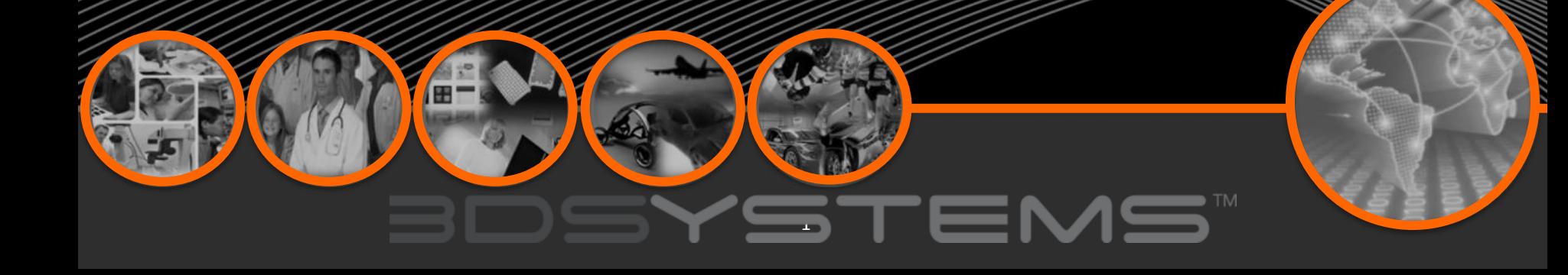

*After completing this lesson you will:*

- Able to load a material cartridge into the printer
- Learn how to remove and replace a material cartridge
- Know how to set up a test print.

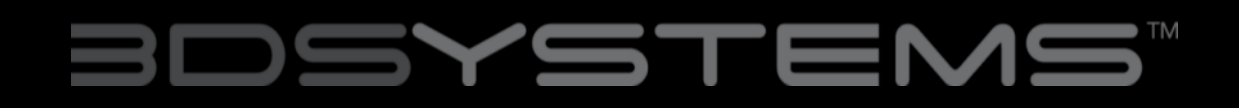

### **NOTE: The REPLACE functions will take you through the process of installing the material cartridge.**

1. Press REPLACE on the touchscreen and select the bay that the cartridge will be installed. Print Jet 1 represents bay 1, Print Jet 2 represents bay 2 and Print Jet 3 represents bay 3. Press "Next" on the touchscreen, a message "Heating Print Jet Please Wait…" will appear on the control panel.

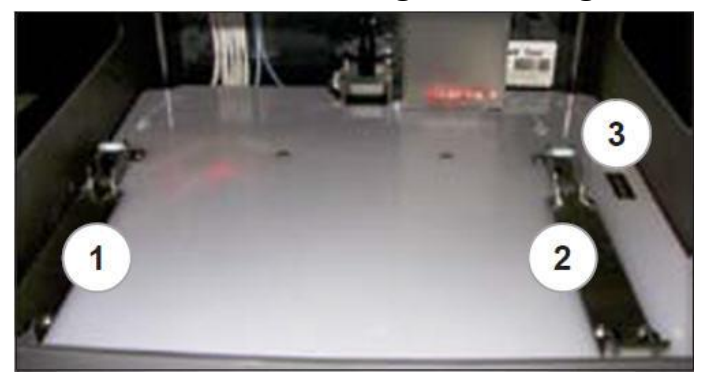

2. If the top cover is on, remove cover from the CubeX by lifting up.

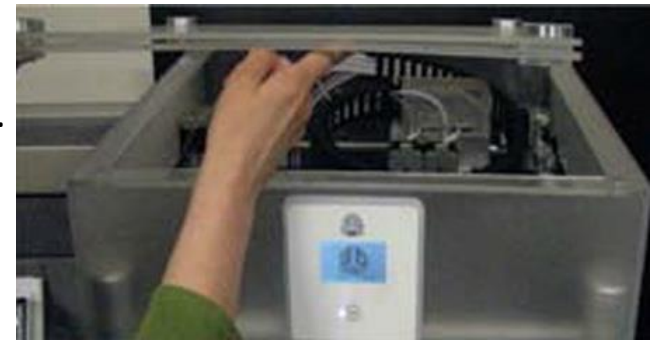

3. Remove the thumbscrew from the new cartridge and retain thumbscrew to use when storing the used cartridge that has material inside. This will prevent the material from unraveling when stored.

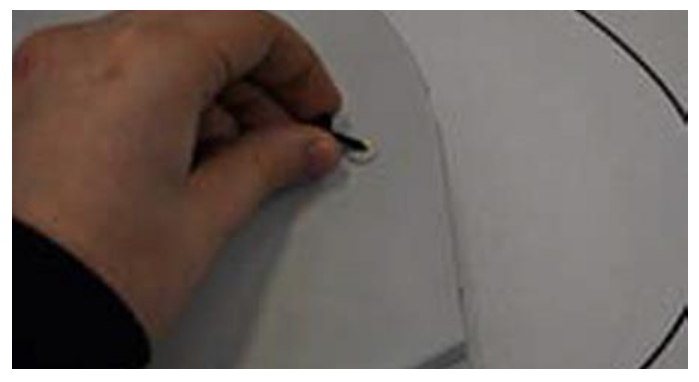

4. Pull 300mm (11") of material from the new cartridge. 5. Cut 50mm (1.5") from the end of the filament.

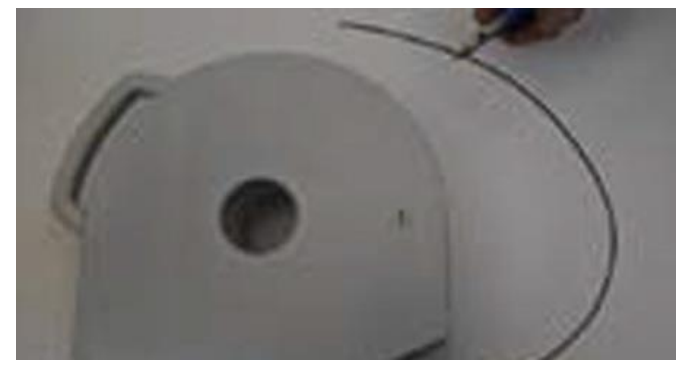

6. Thread the filament under the cartridge clamp bar and into the feed tube.

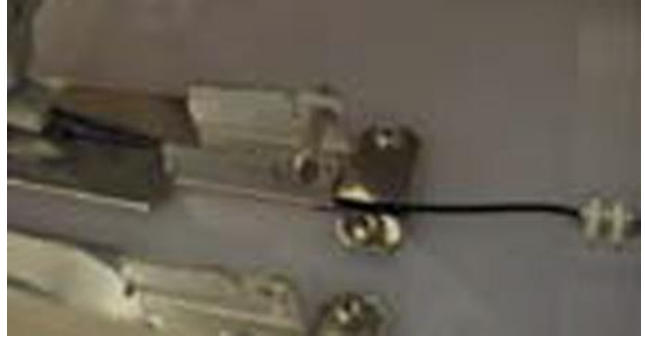

7. Install the new cartridge from the side of CubeX and into the cartridge bay.

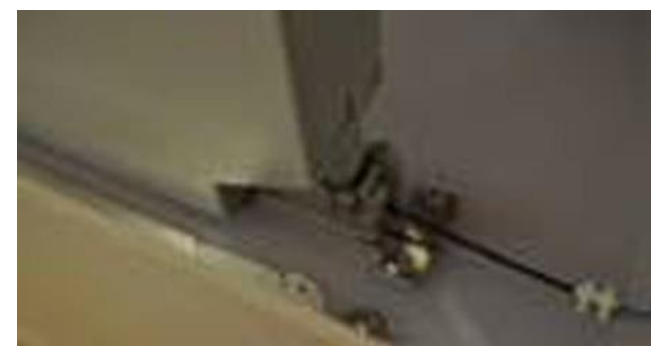

# 5TEM

8. Push filament between the front of cartridge and the eyelet, through the feed tube and up to the print jet.

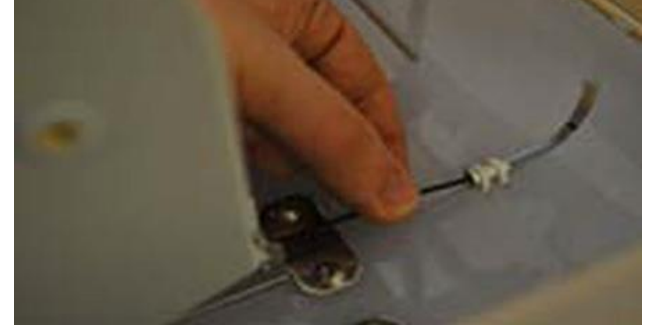

9. When the material jets from the print jet tip, the next screen will ask if you want to replace another cartridge. If replacing another or adding cartridge, select the print jet's material cartridge to be replaced / added and repeat "LOADING MATERIAL CARTRIDGE" instructions.

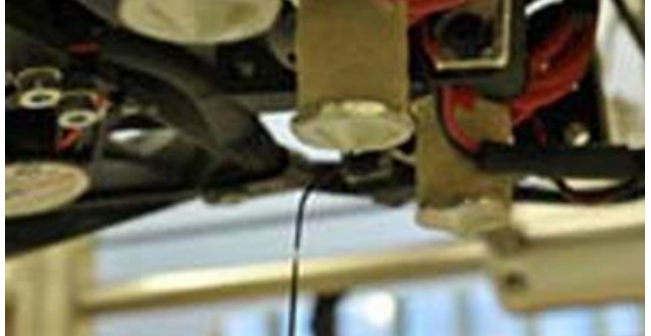

**NOTE: Test creations have been printed on your CubeX before leaving our factory. A different material and / or color may have been used for the test creation and may have a small amount of this test material in the print jet. Therefore, when the material jets for the first time, the color may be different until the test material is completely jetted from the print jet and your choice of material will become visible during this process.**

10. Once cartridge is installed, press "Next" on the touchscreen. A message "Would you like to load a new Print Jet" will appear on the touchscreen. If you are adding another cartridge, select the check box and repeat Steps 1-9.Otherwise select X to return to the main menu.

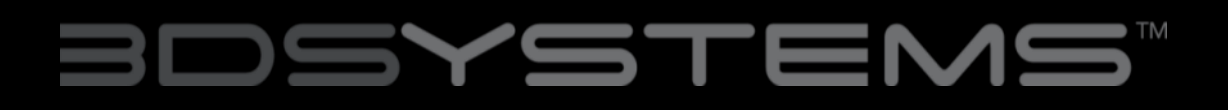

### Replacing a Material Cartridge

**NOTE: The REPLACE functions will take you through the process of installing the material cartridge.**

1. Press REPLACE on the touchscreen and select the bay that the cartridge be installed. Print Jet 1 represents bay 1, Print Jet 2 represents bay 2 and Print Jet 3 represents bay 3.Press "Next" on the touchscreen, a message "Heating Print Jet Please Wait…" will appear on the control panel.

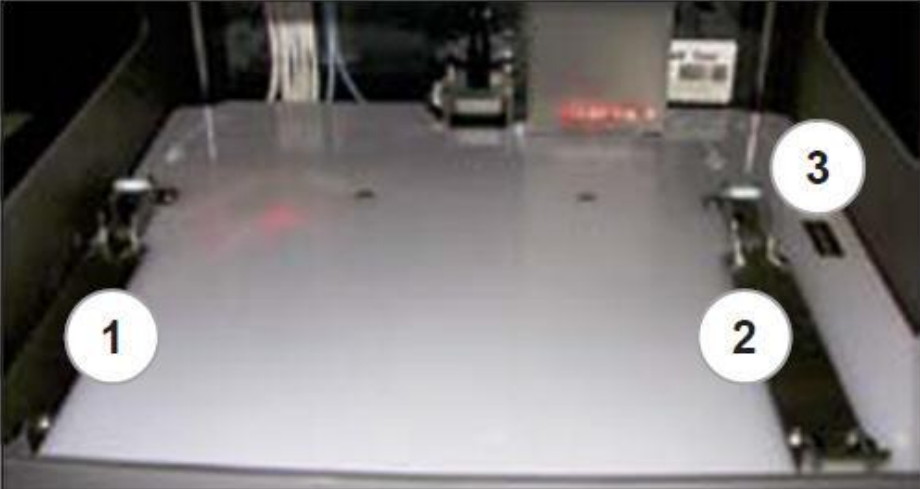

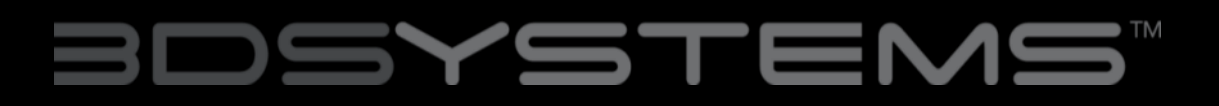

### Replacing a Material Cartridge

2. After the print jet is heated, the next message will appear asking to "Gently Pull Filament From Feed Tube." Gently pull the filament in between the cartridge front holder and eyelet as shown. Press "Next" on the touchscreen.

3. A message "Install Thumbscrew into Cartridge" will appear. If a cartridge is being replaced, ensure that the thumbscrew is installed into cartridge if it is to be stored.

4. Press "Next" on the touchscreen. A message "Would you like to load a new Print Jet" will appear on the touchscreen. Select the check box and refer to "INSTALLING MATERIAL CARTRIDGE" to install the new cartridge.

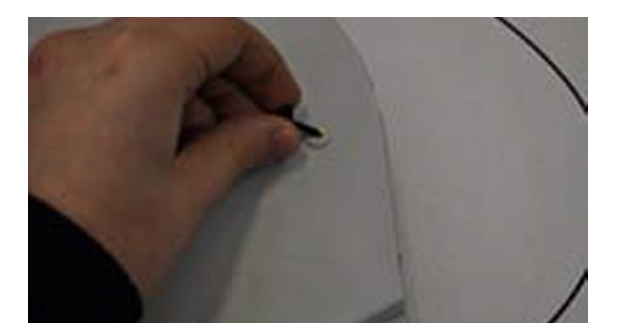

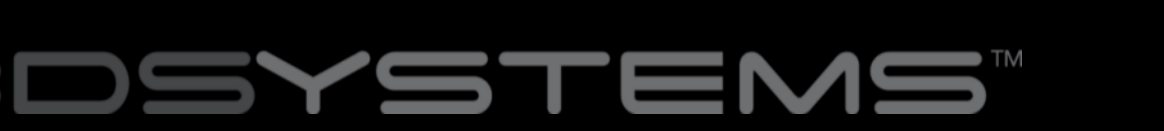

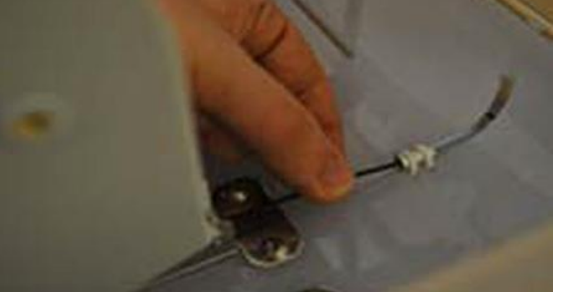

### Creating a Test Print

### **PLEASE ENSURE YOU HAVE FOLLOWED ALL CUBEX SETUP INSTRUCTIONS BEFORE STARTING A PRINT. FAILURE TO DO SO MAY DAMAGE THE CUBEX.**

1. Insert the USB stick containing your .CUBEX file (see creating a .cubex file for instructions) into the USB port on the CubeX.

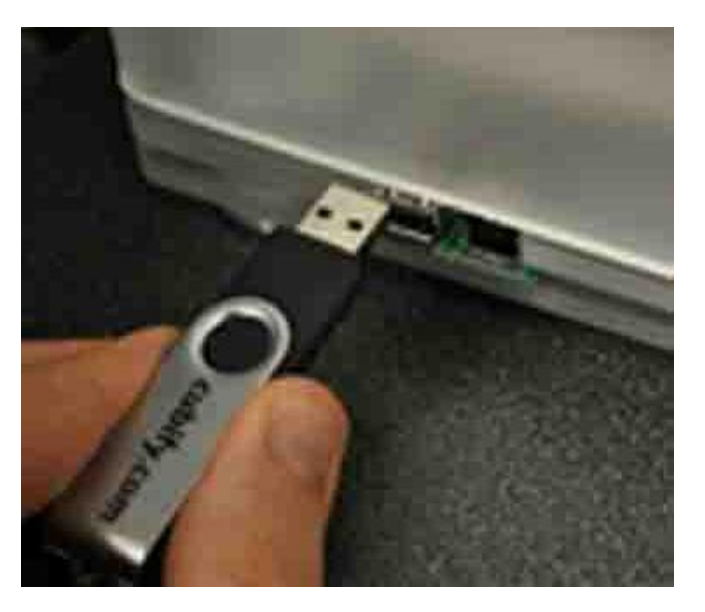

# 5TE

### Creating a Test Print

2. Use the Magic CubeX Glue to coat the Print Pad with a layer of glue. Turn the CubeX Glue upside down so the glue flows to the tip.

3. Remove print pad from print plate and apply three layers of Magic CubeX Glue using a slow circular motion. If the print is large, ensure that the glue covers the Print Pad surface where the creation will print. If it is a smaller print, cover the middle of Print Pad with the glue. Install print pad on to print plate.

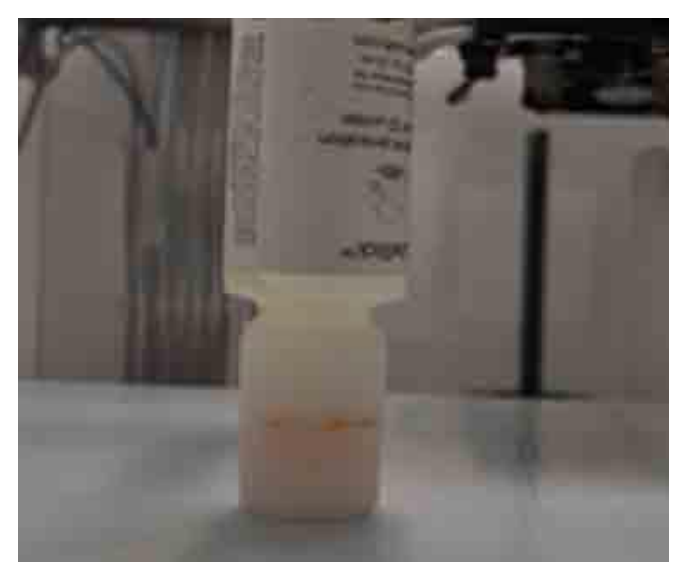

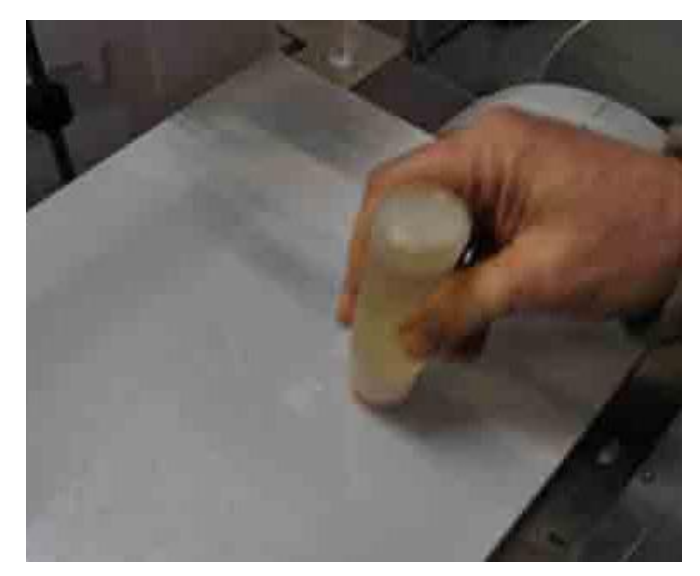

### Create a Test Print

4. Select the 'Print' option from the main menu.

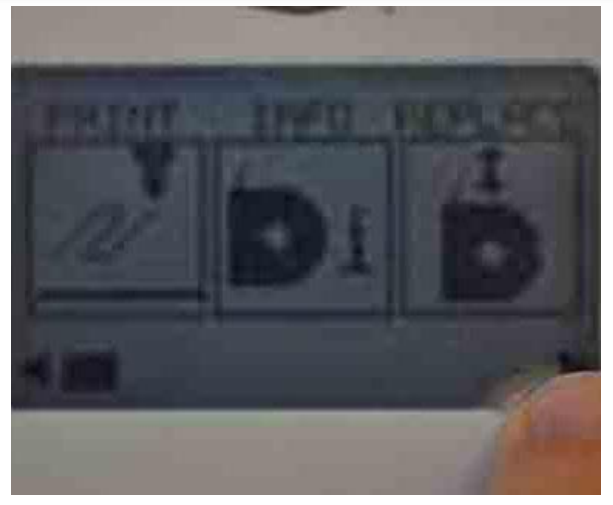

5. Using the arrows at the bottom of the screen, scroll to the .CUBEX file you wish to print and tap on the file name. Your creation will begin to print.

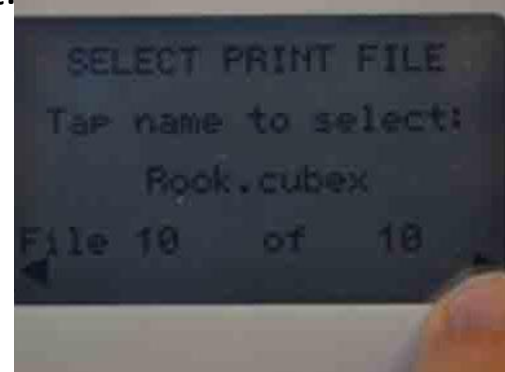

**NOTE: After your creation is printed, please refer to "Finishing Your Creation" in the guide, for instructions on how to remove your print from the print pad.**